# **La Signatura Electrònica**

La signatura electrònica és un conjunt de dades electròniques que acompanyen o que estan associats a un document electrònic i les funcions bàsiques del qual són:

\* Identificar al signant de manera inequívoca

\* Assegurar la integritat del document signat. Assegura que el document signat és exactament el mateix que l'original i que no ha sofert alteració o manipulació \* Assegurar el no repudi del document signat. Les dades que utilitza el signant per a realitzar la signatura són únics i exclusius i, per tant, posteriorment, no pot dir que no ha signat el document

### El Certificat Electrònic, base de la signatura electrònica

Per a signar un document és necessari disposar d'un certificat digital o d'un DNI electrònic

El certificat electrònic o el DNI electrònic conté unes claus criptogràfiques que són els elements necessaris per a signar. Els certificats electrònics tenen l'objectiu d'identificar inequívocament al seu posseïdor i són emesos per Proveïdors de Serveis de Certificació.

Pots saber més sobre certificats en la secció [Certificats Electrònics](https://firmaelectronica.gob.es/Home/Ciudadanos/Certificados-Electronicos.html)

## El Procés Bàsic de Signatura Electrònica

El procés bàsic que se segueix per a la signatura electrònica és el següent:

1. L'usuari disposa d'un document electrònic (un full de càlcul, un pdf, una imatge, fins i tot un formulari en una pàgina web) i d'un certificat que li pertany i li identifica.

2. L'aplicació o dispositiu digital utilitzats per a la signatura realitza un resum del document. El resum d'un document de gran grandària pot arribar a ser tan sols d'unes línies. Aquest resum és únic i qualsevol modificació del document implica també una modificació del resum.

3. L'aplicació utilitza la clau privada per a codificar el resum.

4. L'aplicació crea un altre document electrònic que conté aquest resum codificat. Aquest nou document és la signatura electrònica.

El resultat de tot aquest procés és un document electrònic obtingut a partir del document original i de les claus del signant. La signatura electrònica, per tant, és el mateix document electrònic resultant.

#### *Recorda:*

*La signatura electrònica és l'arxiu o document electrònic resultant. Aquest és el document vàlid a efectes legals i el que has de conservar. Qualsevol impressió o representació gràfica que es faci d'ell només és vàlid en els termes que determini el destinatari de la signatura. En general, en aquest cas, la signatura impresa haurà de contenir un CSV o Codi Segur de Verificació que permet contrastar la còpia impresa amb l'original electrònica.*

### Com signo un document?

Algunes de les preguntes que poden sorgir en el procés anterior són: Quina eina haig d'utilitzar per a signar? Necessito instal·lar alguna cosa en el meu ordinador? I quan signo un formulari en internet Haig d'instal·lar alguna cosa o el meu navegador ja ho fa tot automàticament? Com uso el DNI electrònic des del meu ordinador? Com instal·lo el lector de DNI?

\* Com que estem parlant de signatura electrònica, la signatura ha de realitzar-se obligatòriament per mitjans electrònics i la podràs realitzar de dues formes:

1. Descarregant una aplicació en el teu PC: En aquest cas utilitzes per a signar l'aplicació que instal·les en el teu ordinador i no necessites estar connectat a internet. L'aplicació a usar és AutoFirma, del Ministeri d'Hisenda i Administracions Públiques. Pots veure més informació sobre aquesta, i descarregar-la en la secció [Aplicacions de signatura](https://firmaelectronica.gob.es/Home/Ciudadanos/Aplicaciones-Firma.html).

2. Signar directament en internet: Aquesta opció és usada sobretot quan signes formularis o sol·licituds, per exemple, en la relació amb l'Administració Pública. Però també pots signar els teus propis documents en internet utilitzant el servei ofert per VALIDe. Per a signar ha de descarregar-se una component que funciona sobre el mateix navegador.

En tots dos casos necessites disposar d'un certificat electrònic. En la secció Navegadors i [Ordinador](https://firmaelectronica.gob.es/Home/Ciudadanos/Navegadores-Ordenador.html) podràs trobar indicacions sobre com instal·lar el teu certificat. I en la pàgina del [DNIe Electrònic](https://www.dnielectronico.es/PortalDNIe/) trobaràs un apartat sobre la instal·lació del lector del DNIe i el seu ús.

### Quina utilitat pràctica té la signatura electrònica?

Aporta tres característiques en la comunicació per Internet: identificació del signant, integritat de les dades i no repudi.

Però a part d'això, les aplicacions pràctiques de la mateixa són moltes i variades.

En general estan orientades a realitzar operacions per Internet que en la vida quotidiana requereixen d'una signatura per a validar-les.

Alguns exemples d'operacions que es poden realitzar actualment fent ús de la signatura digital són:

- Realització de la Declaració de la Renda a través d'Internet.
- Sol·licituds en els registres electrònics administratius
- Petició de la vida laboral.
- Recepció de notificacions electròniques.
- Signatura de correus electrònics.
- Signatura de factures electròniques.

#### Com puc verificar un document signat?

Si rebem un document signat ens interessa validar la signatura, és a dir, comprovar que les dades signades es corresponen amb els originals, que el certificat amb el qual s'ha signat és vàlid i que l'estructura del fitxer és correcta.

### Com sabem si una signatura és vàlida?

Podem comprovar la validesa de la signatura d'un document, veure qui és el signant i el document signat en VALIDe.

## SIGNAR UN DOCUMENT AMB ADOBE READER DC

### 1. REQUISITS PREVIS

Tenir instal·lat Adobe Acrobat Reader DC.

En Windows, tenir instal·lat en Internet Explorer un certificat digital per a realitzar la signatura del document.

En MAC, tenir instal·lat en el Clauer un certificat digital per a realitzar la signatura del document.

Tenir actualitzada la llista de certificats arrels i subordinats en Adobe Acrobat Reader DC

# 1.1. ACTUALITZAR LA LLISTA DELS CERTIFICATS ARRELS I SUBORDINATS EN ADOBE ACROBAT READER DC

Per a actualitzar els certificats arrels de la FNMT-\*RCM ha de seguir els següents passos: 1. Obri Adobe Reader i prémer Edició – Preferències.

2. Premi en la categoria "Administrador de confiança" i en l'apartat d'Actualitzacions automàtiques de certificats de confiança aprovats per la Unió Europea prémer el botó "Actualitzar ara".

3. Quan s'actualitzi mostrarà un missatge de "La configuració de seguretat s'ha actualitzat correctament".

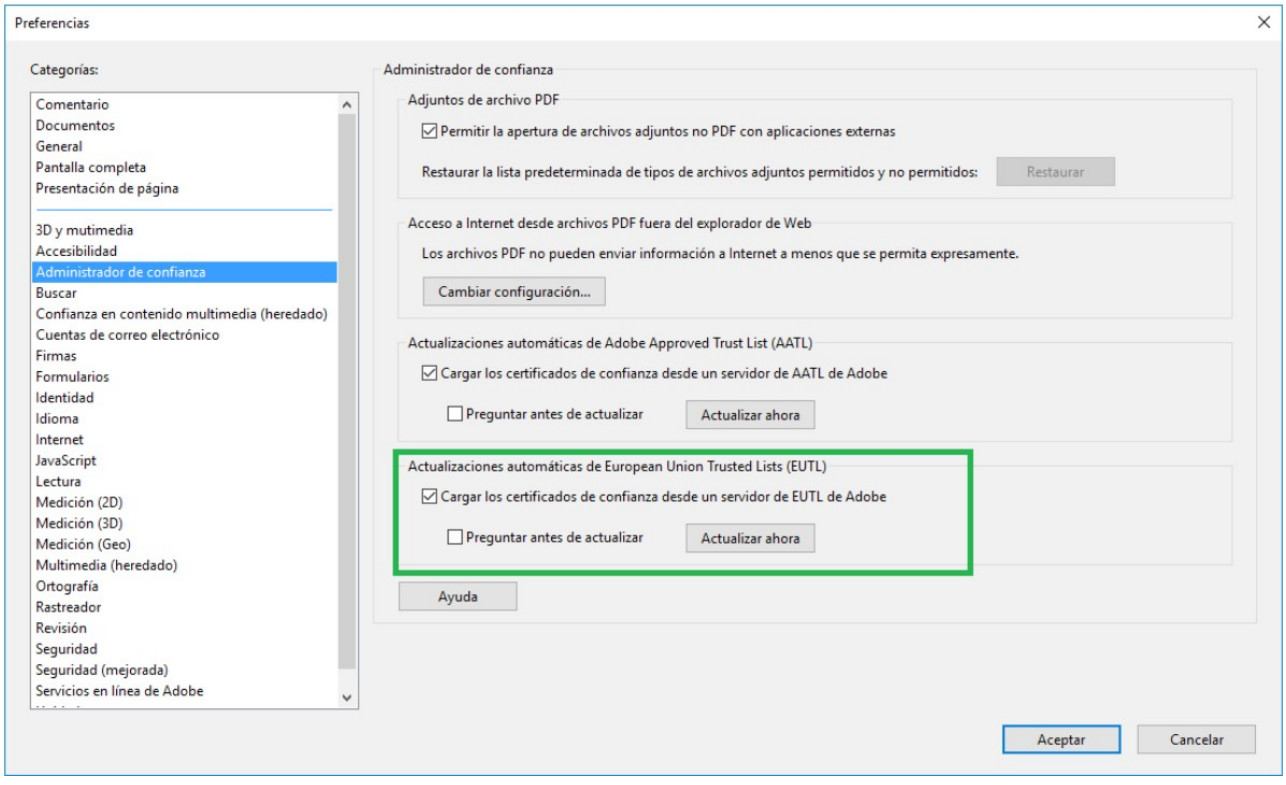

### 2. SIGNAR DOCUMENT PDF

Obri el document que vol signar amb Adobe Acrobat Reader DC. Premi Eines – Certificats.

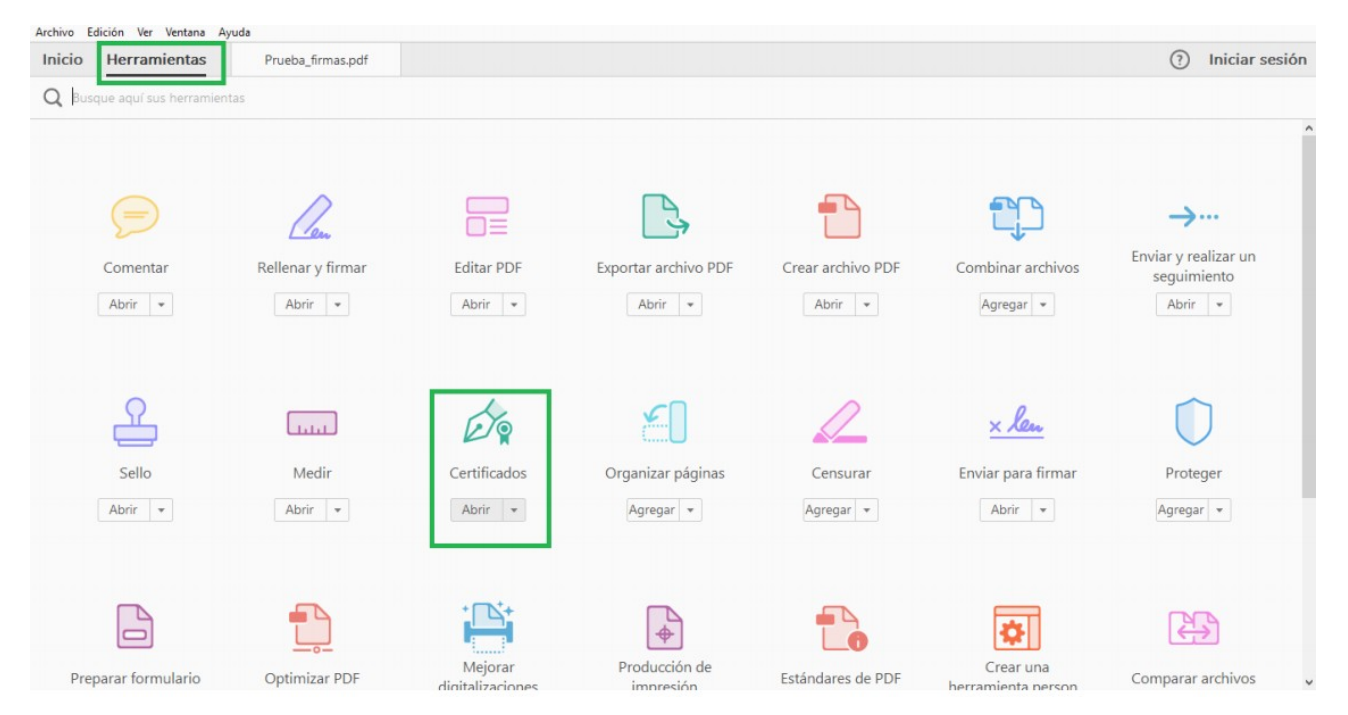

A continuació, premi a "Signar digitalment"

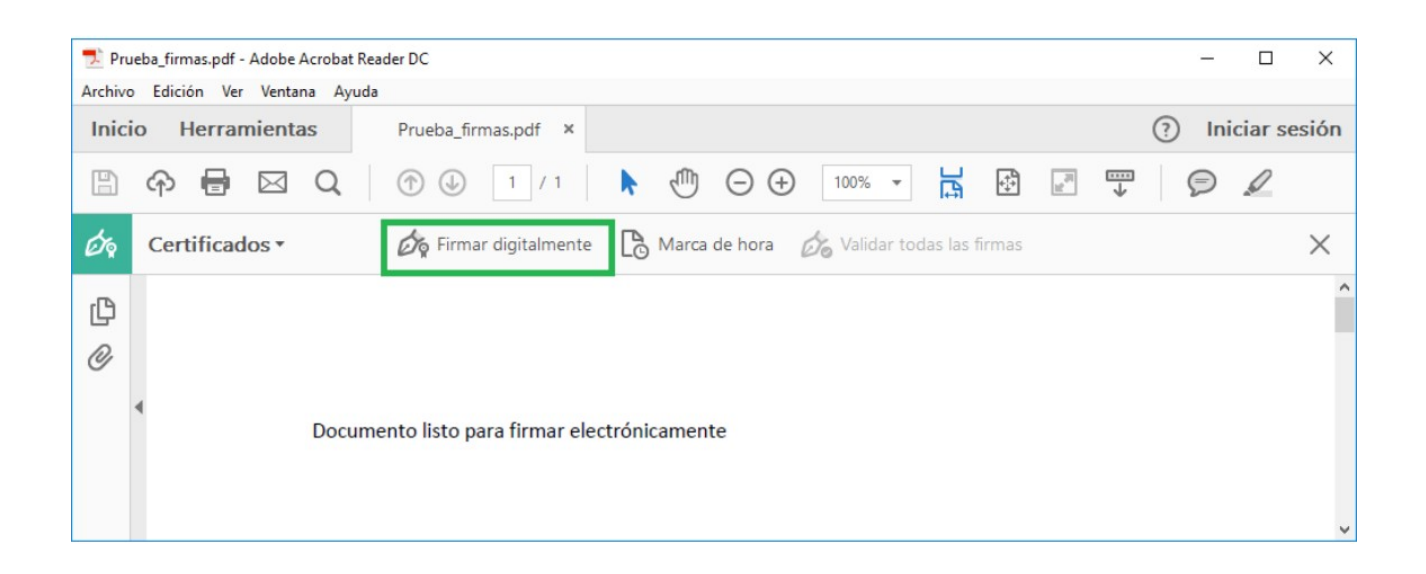

Amb el punter del ratolí seleccioni l'àrea del document on vol inserir la signatura. En deixar anar el botó del ratolí li apareixerà la finestra amb el llistat de certificats digitals disponibles per a seleccionar. Triï el certificat desitjat i premi continuar. "

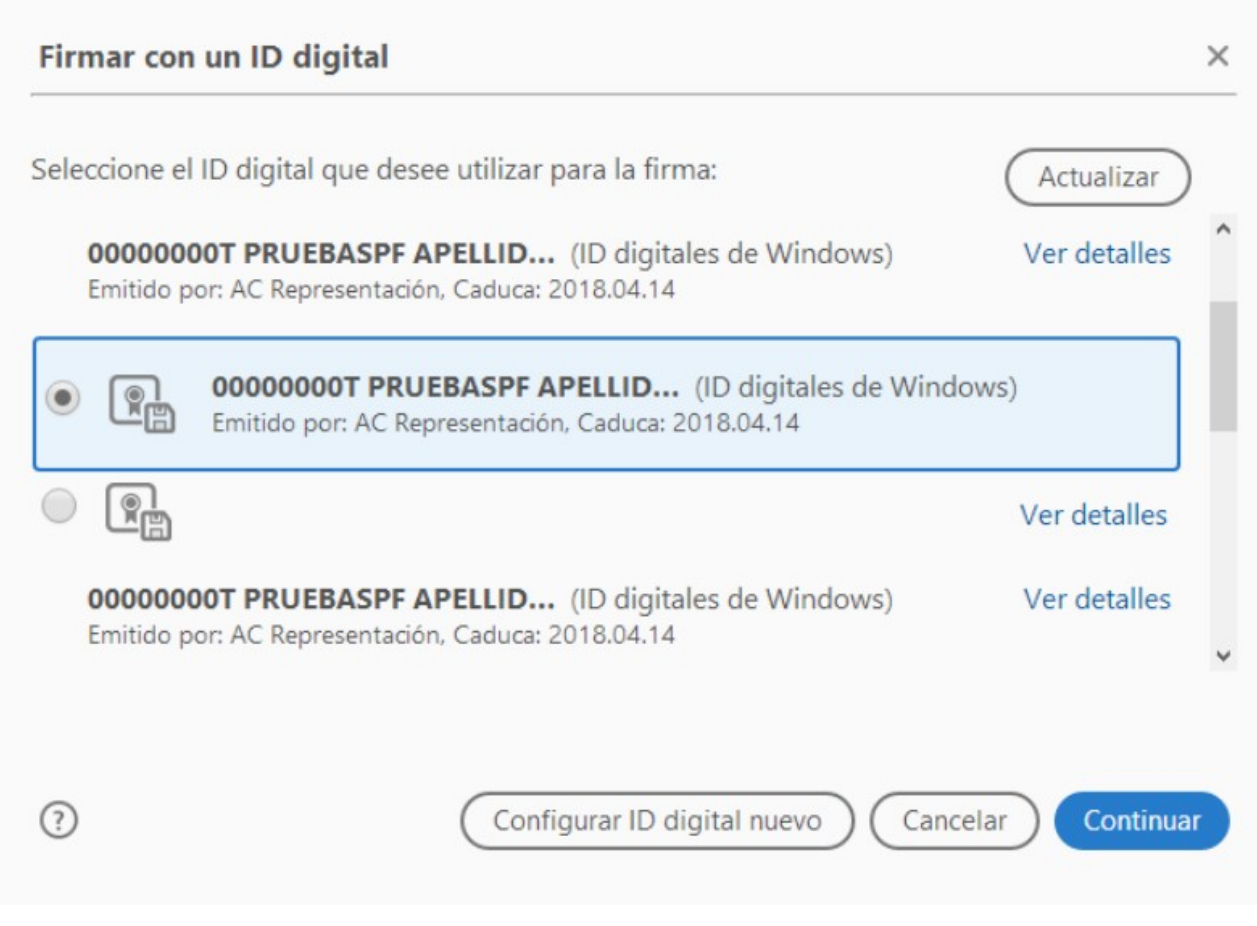

En la següent finestra premi el botó "Signar".

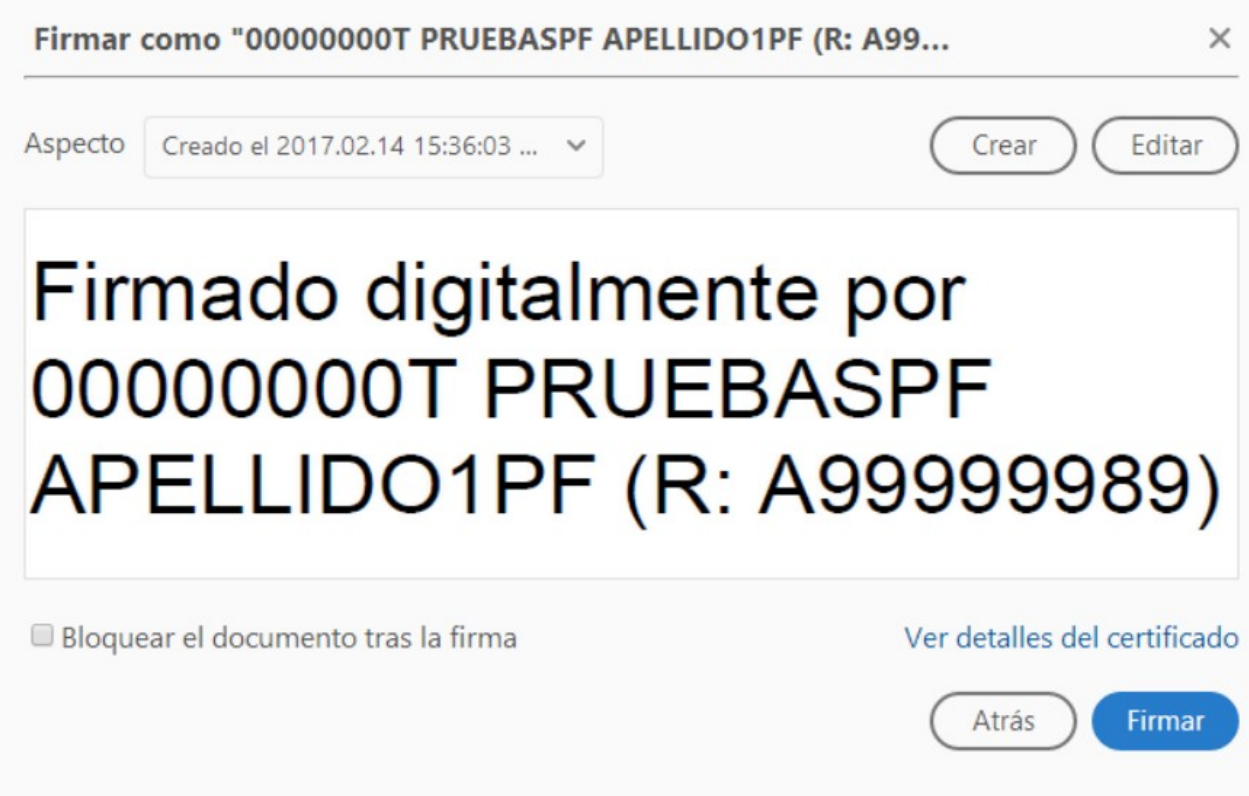

L'aplicació li requerirà que introdueixi un nom d'arxiu per al seu document signat i la ruta on el vol guardar. Guardi-ho amb un nom diferent al que tenia.

A continuació, li demanarà la contrasenya del certificat (si té una establerta) per a establir la signatura al document. Introdueixi-la i premi Permetre.

Si tot és correcte el document mostrarà una signatura digital inserida:

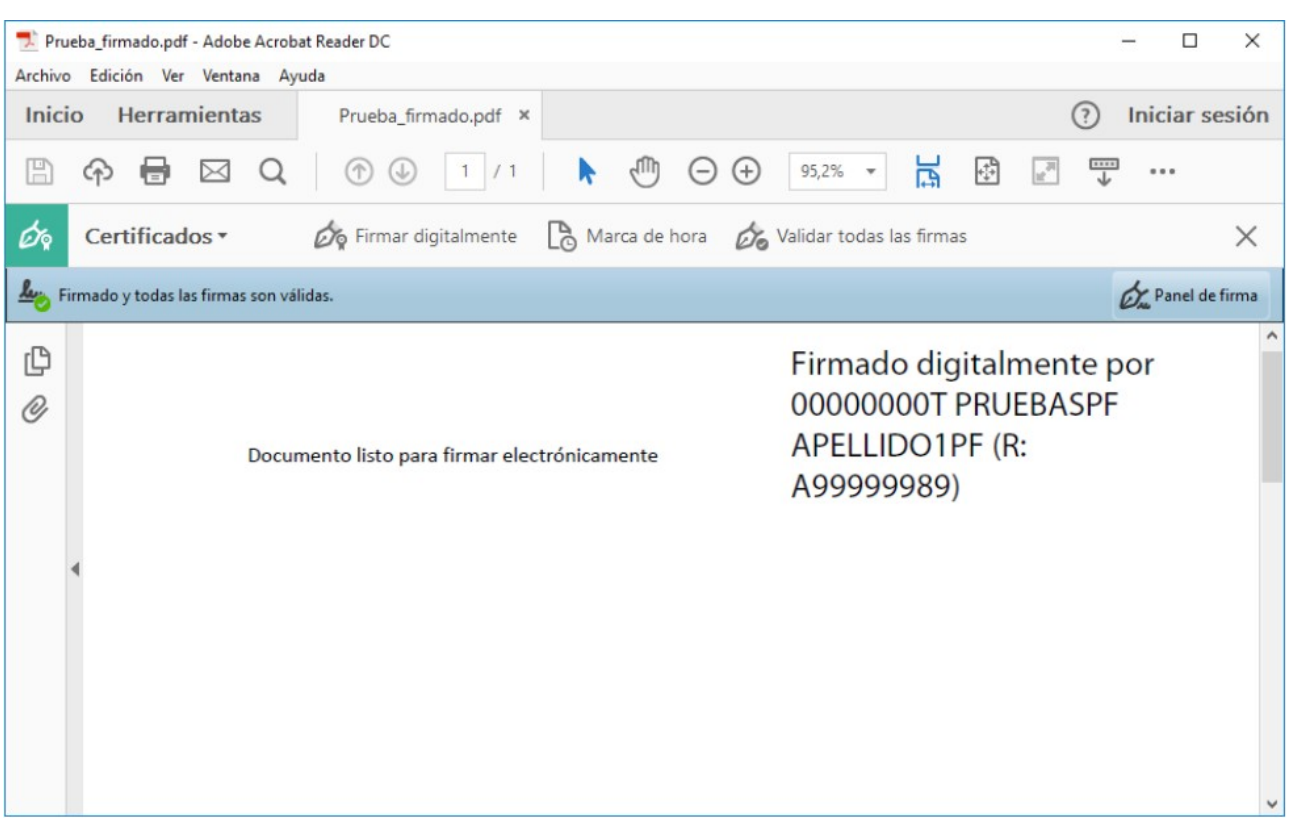

# 3. VALIDAR LA SIGNATURA D'UN DOCUMENT SIGNAT DIGITALMENT AMB ADOBE ACROBAT READER DC

Obri el document signat.

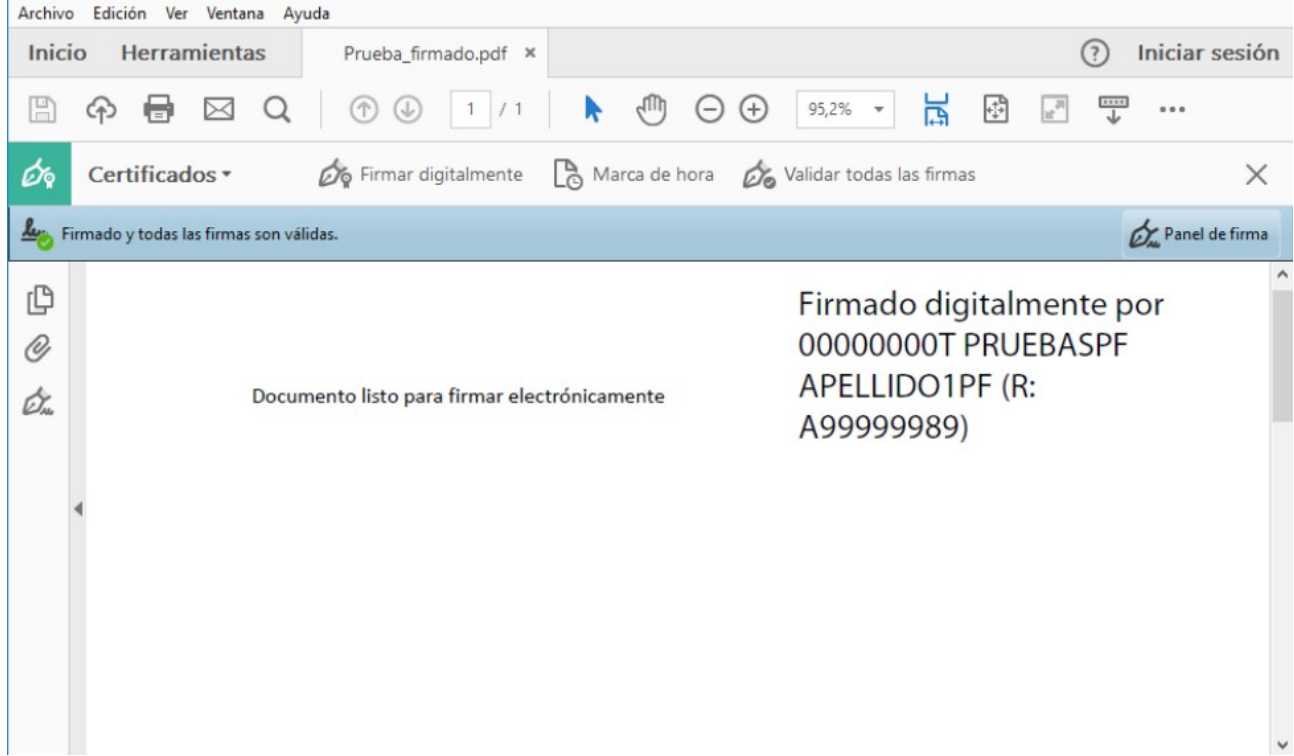

Premi sobre el text amb la signatura o sobre el botó "Panell de signatura".

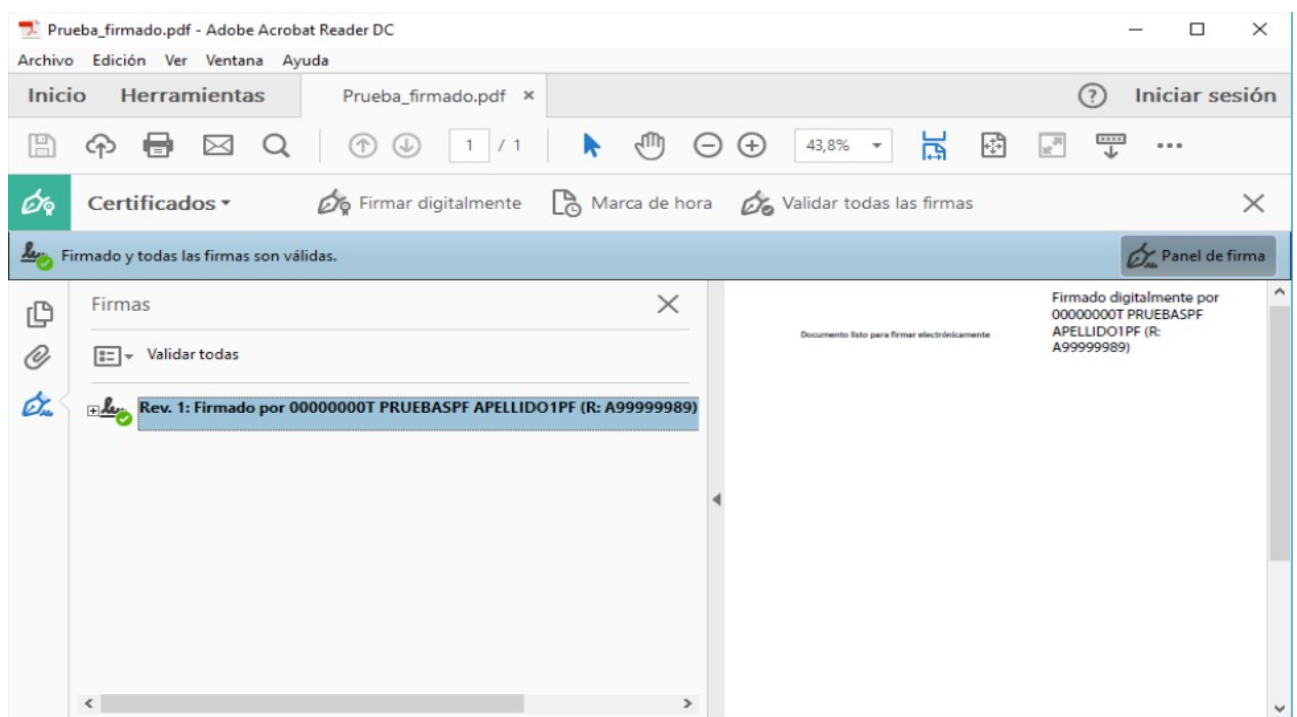

Premi amb el botó dret del ratolí sobre "Rev. 1: Signat per XXXXXXXX…" i seleccioni "Valideu signatura".

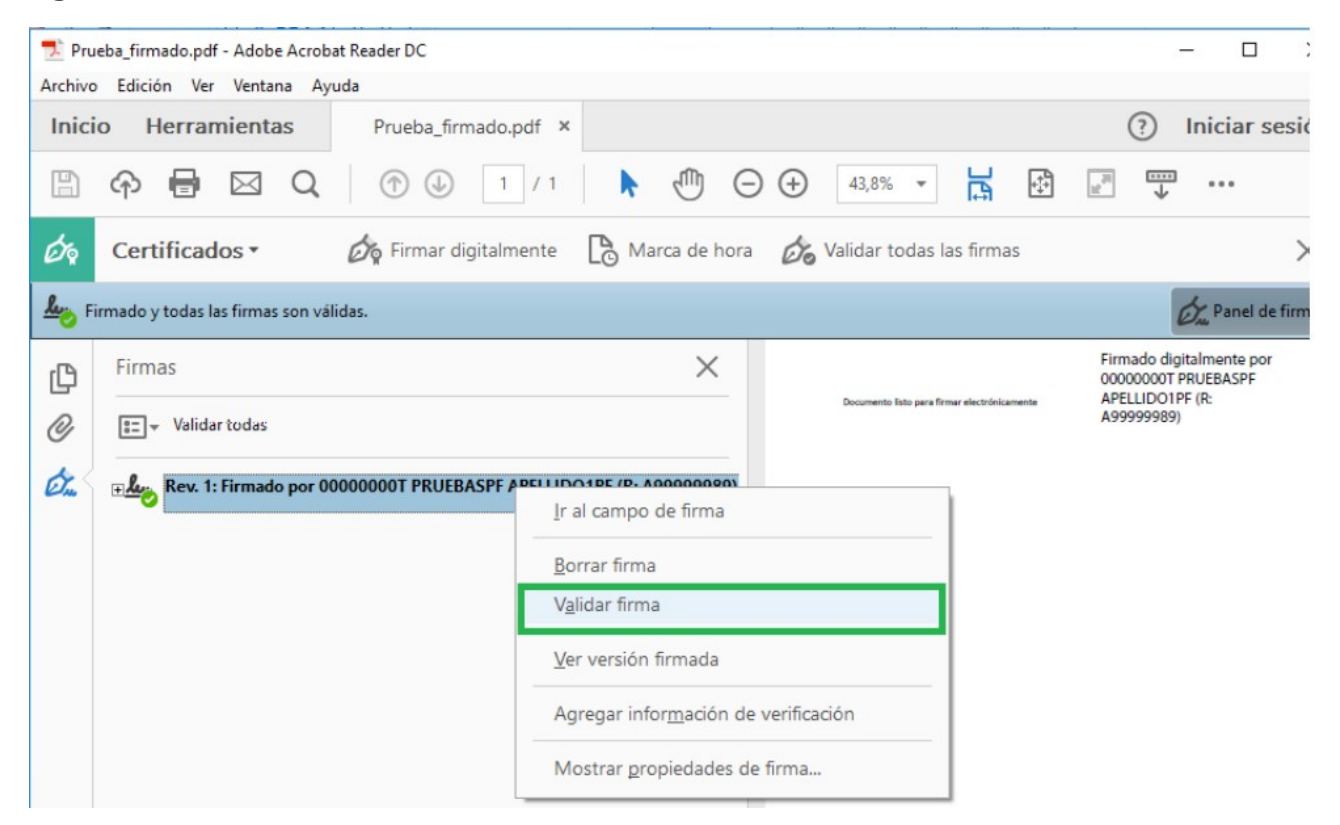

#### Si la signatura s'ha validat correctament apareixerà amb una v verda o similar

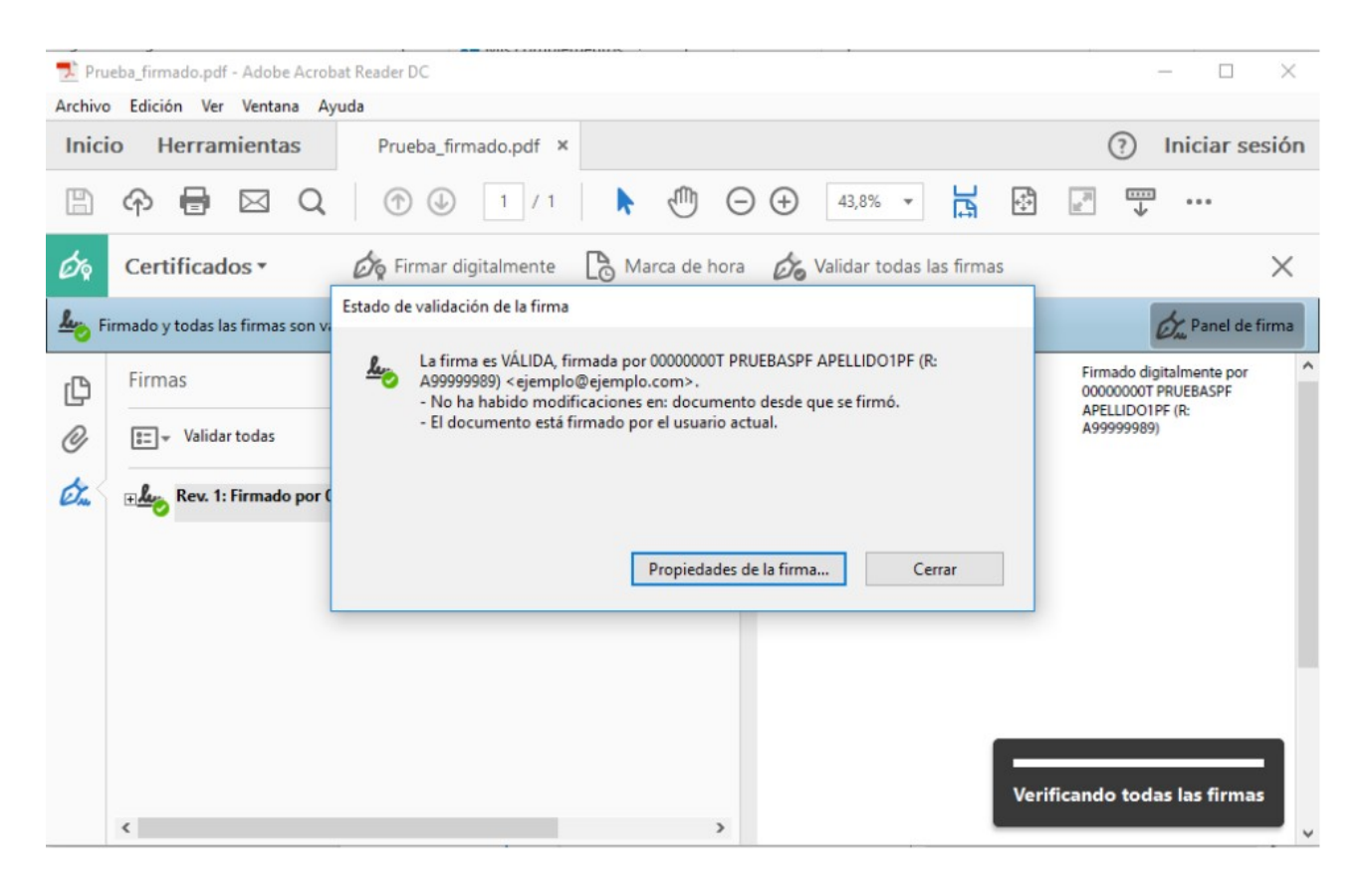